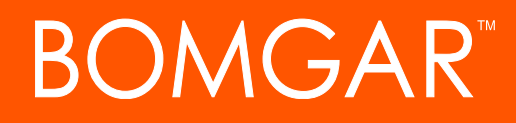

**Security Provider Integration LDAP Server**

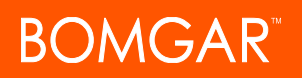

## **Table of Contents**

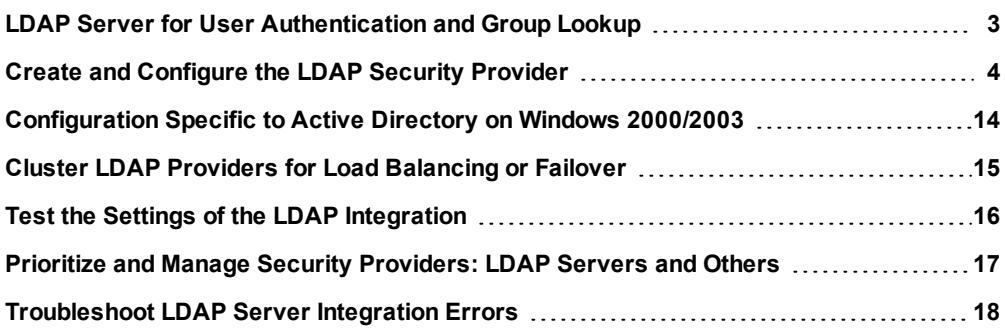

# <span id="page-2-0"></span>**LDAP Server for User Authentication and Group Lookup**

Integration of your Bomgar Appliance with external security providers enables administrators to efficiently manage user access to Bomgar accounts by authenticating users against external directory stores. This guide is designed to help you configure the Bomgar Appliance to communicate with an LDAP security provider for the purpose of user authentication and group lookup.

Note: One group security provider can be used to authorize users from multiple servers, including LDAP, RADIUS, and *Kerberos. For other security provider configurations, see the additional guides provided at [www.bomgar.com/docs.](https://www.bomgar.com/docs)*

Should you need any assistance, please contact Bomgar Technical Support at [help.bomgar.com.](http://help.bomgar.com/)

## <span id="page-3-0"></span>**Create and Configure the LDAP Security Provider**

#### Go to **/login > Users & Security > Security Providers**.

From the dropdown, select the type of server you want to configure. Then click the **Create Provider** button.

Alternatively, you can copy an existing provider configuration by clicking **Create Copy**.

If you want to copy one node in a cluster, click **Duplicate Node**.

Enter the settings for this security provider configuration as detailed below.

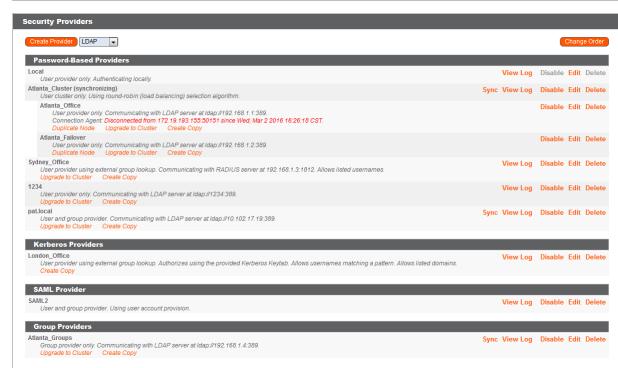

## **General Settings**

#### **Name**

Create a unique name to help identify this provider.

## **Enabled: This provider is enabled**

If checked, your Bomgar Appliance can search this security provider when a user attempts to log in. If unchecked, this provider will not be searched.

## **User Attributes: Keep user information synchronized with the LDAP server**

The display names are set according to the **User Schema Settings** defined below. If you are planning to sync a user's photo attribute, this option must be checked.

## **Synchronization: Enable LDAP object cache**

If checked, LDAP objects visible to the appliance are cached and synchronized nightly, or manually, if desired. When using this option, fewer connections are made to the LDAP server for administrative purposes thereby potentially increasing speed and efficiency.

If unchecked, changes to the LDAP server are immediately available without the need to synchronize. However, when you make changes on user policies through the administrative interface, several short-lived LDAP connections may occur as necessary.

For providers that have previously had the synchronization setting enabled, disabling or unchecking the synchronization option will cause all cached records that are currently not in use to be deleted.

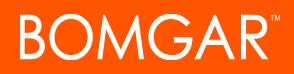

## **Authorization Settings**

## **User Authentication**

If selected, allows you to define **Lookup Groups**.

## **Lookup Groups**

Choose to use this security provider only for user authentication, only for group lookups, or for both. **User Authentication** must be selected for this option to be available.

#### **Default Group Policy** *(Visible Only if User Authentication Allowed)*

Each user who authenticates against an external server must be a member of at least one group policy in order to authenticate to your Bomgar Appliance, logging into either the /login interface or the representative console. You can select a default group policy to apply to all users allowed to authenticate against the configured server.

Note that if a default policy is defined, then any allowed user who authenticates against this server will potentially have access at the level of this default policy. Therefore, it is recommended that you set the default to a policy with minimum privileges to prevent users from gaining permissions that you do not wish them to have.

Note: If a user is in a default group policy and is then specifically added to another group policy, the settings for the specific policy will always take precedence over the settings for the default, even if the specific policy is a lower priority than the default, *and even if the default policy's settings are set to disallow override.*

## **Connection Settings**

#### **Hostname**

Enter the hostname of the server that houses your external directory store.

Note: If you will be using LDAPS or LDAP with TLS, the hostname must match the hostname used in your LDAP server's public *SSL certificate's subject name or the DNS component of its alternate subject name.*

## **Port**

Specify the port for your LDAP server. This is typically port **389** for LDAP or port **636** for LDAPS. Bomgar also supports global catalog over port **3268** for LDAP or **3269** for LDAPS.

## **Encryption**

Select the type of encryption to use when communicating with the LDAP server. For security purposes, **LDAPS** or **LDAP with TLS** is recommended.

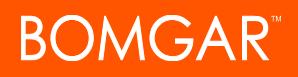

Note: Regular LDAP sends and receives data in clear text from the LDAP server, potentially exposing sensitive user account information to packet sniffing. Both LDAPS and LDAP with TLS encrypt user data as it is transferred, making these methods recommended over regular LDAP. LDAP with TLS uses the StartTLS function to initiate a connection over clear text LDAP but then elevates this to an encrypted connection. LDAPS initiates the connection over an encrypted connection without sending *any data in clear text whatsoever.*

If you select **LDAPS** or **LDAP with TLS**, you must upload the Root SSL Certificate used by your LDAP server. This is necessary to ensure the validity of the server and the security of the data. The Root Certificate must be in PEM format.

Note: If the LDAP server's public SSL certificate's subject name or the DNS component of its alternate subject name does not match the value in the Hostname field, the provider will be treated as unreachable. You can, however, use a wildcard certificate to certify multiple subdomains of the same site. For example, a certificate for \*.example.com would certify both *support.example.com and remote.example.com.*

## **Bind Credentials**

Specify a username and password with which your Bomgar Appliance can bind to and search the LDAP directory store.

If your server supports anonymous binds, you may choose to bind without specifying a username and password. Anonymous binding is considered insecure and is disabled by default on most LDAP servers.

Note: By default, Active Directory requires that you specify a bind username and password. This user account must have permission to read other users' attributes and group memberships. If you are using Active Directory and do not already have a bind account set up, create a unique user account for use with the Bomgar Appliance and grant the user this read privilege. For details on how to grant this privilege, see ["Configuration](#page-13-0) Specific to Active Directory on Windows 2000/2003" on page 14.

## **Connection Method**

If you are using an external directory store in the same LAN as your Bomgar Appliance, the two systems may be able to communicate directly, in which case you can leave the option **Proxy from appliance through the Connection Agent** unchecked and move on.

If the two systems are unable to communicate directly, such as if your external directory server is behind a firewall, you must use a connection agent. Downloading the Win32 connection agent enables your directory server and your Bomgar Appliance to communicate via an SSL-encrypted, outbound connection, with no firewall configuration. The connection agent can be downloaded to either the directory server or a separate server on the same network as your directory server (recommended).

In the case above, check **Proxy from appliance through the Connection Agent**. Create a **Connection Agent Password** for use in the connection agent installation process. Then click **Download Connection Agent**, run the installer, and follow the installation wizard. During installation, you will be prompted to enter the security provider name and the connection agent password you created above.

## **Directory Type**

To aid in configuring the network connection between your Bomgar Appliance and your security provider, you can select a directory type as a template. This pre-populates the configuration fields below with standard data but must be modified to match your security provider's specific configuration. Active Directory LDAP is the most common server type, though you can configure Bomgar to communicate with most types of security providers.

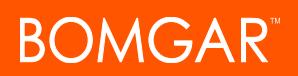

## **User Schema Settings**

## **Search Base DN**

Determine the level in your directory hierarchy, specified by a distinguished name, at which the Bomgar Appliance should begin searching for users. Depending on the size of your directory store and the users who require Bomgar accounts, you may improve performance by designating the specific organizational unit within your directory store that requires access. If you are not sure or if users span multiple organizational units, you may want to specify the root distinguished name of your directory store.

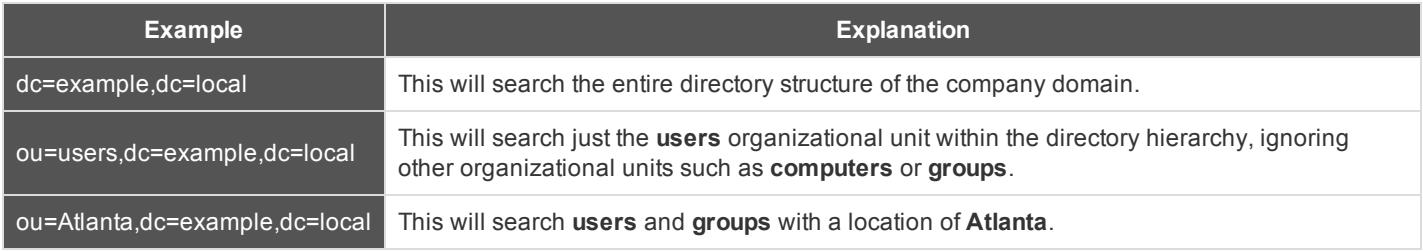

## **User Query**

Specify the query information that the Bomgar Appliance should use to locate an LDAP user when the user attempts to log in. The **User Query** field accepts a standard LDAP query (RFC 2254 – String Representation of LDAP Search Filters). You can modify the query string to customize how your users log in and what methods of usernames are accepted. To specify the value within the string that should act as the username, replace that value with \*.

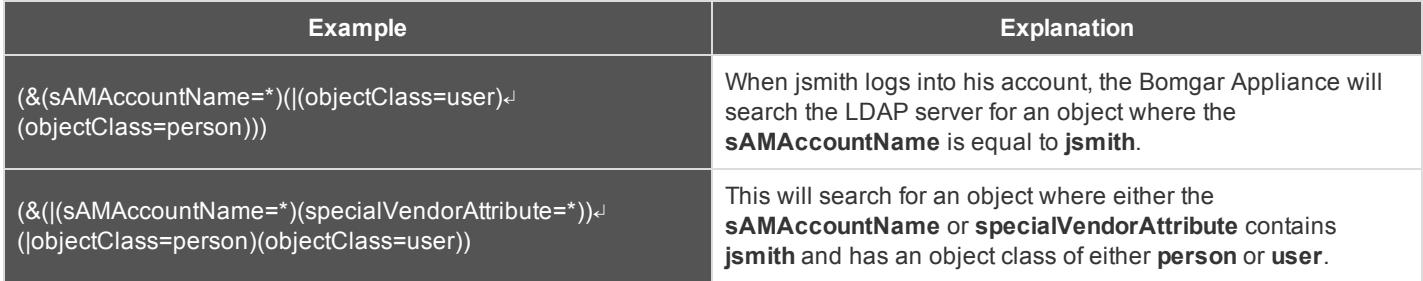

## **Browse Query**

The browse query affects how results are displayed when browsing via group policies or embassies. This filters results so that only certain results display in the member selection dropdown when adding members to a group policy or embassy.

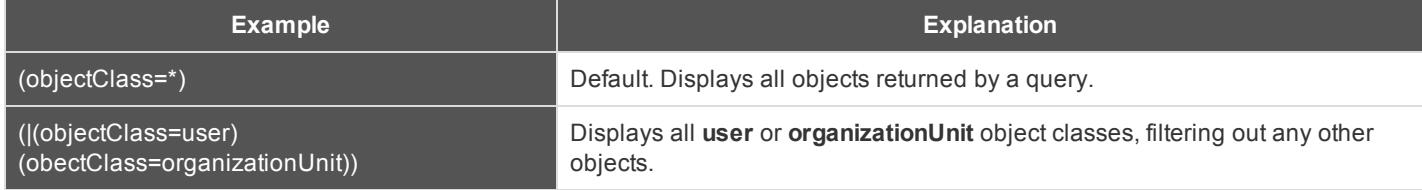

## **Object Classes**

Specify valid object classes for a user within your directory store. Only users who posses one or more of these object classes will be permitted to authenticate. These object classes are also used with the attribute names below to indicate to your Bomgar Appliance the schema the LDAP server uses to identify users. You can enter multiple object classes, one per line.

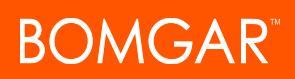

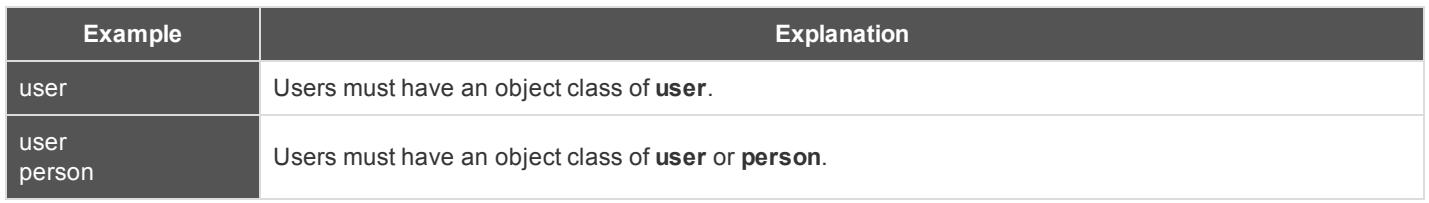

## **Attribute Names**

Specify which fields should be used for a user's unique ID, username, and display names.

## **Unique ID**

This field requests a unique identifier for the object. While the distinguished name can serve as this ID, a user's distinguished name may change frequently over the life of the user, such as with a name or location change or with the renaming of the LDAP store. Therefore, most LDAP servers incorporate some field that is unique per object and does not change for the lifetime of the user. If you do use the distinguished name as the unique ID and a user's distinguished name changes, that user will be seen as a new user, and any changes made specifically to the individual's Bomgar user account will not be carried over to the new user. If your LDAP server does not incorporate a unique identifier, use a field that is least likely to have an identical entry for another user.

The syntax for this field is in the form of **[object]:[attribute]**.

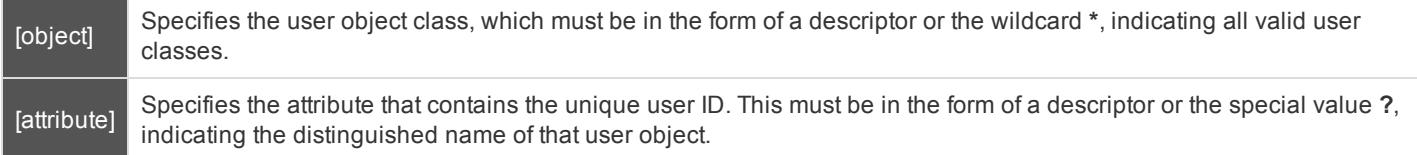

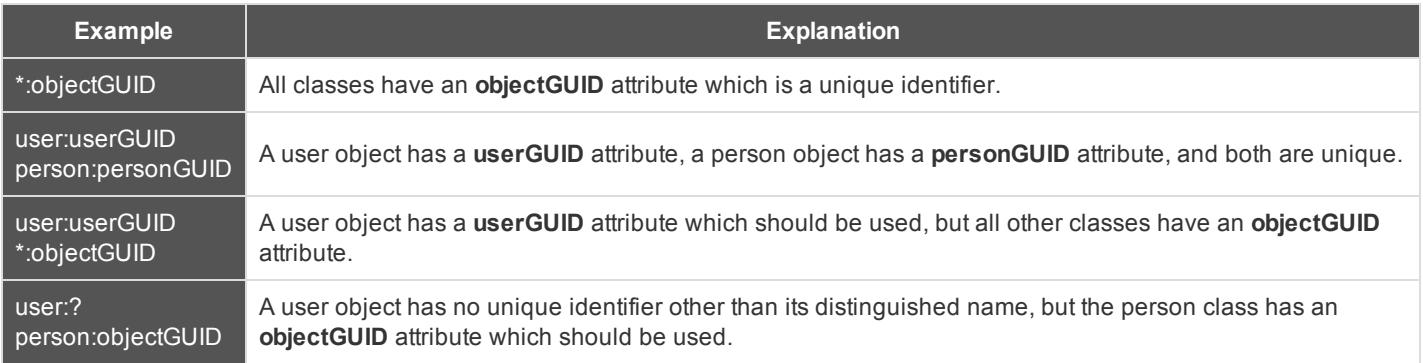

You can mix and match specific definitions, entering each definition on a separate line. However, only one **\*:[attribute]** definition is supported. If multiple wildcard definitions are entered, only the last one will be used.

## **Use the same attribute for public and private display names**

If this option is checked, you may specify separate values for the user's private and public display names.

## **Display Names**

These values determine which fields should be used as the user's private and public display names.

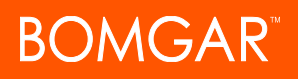

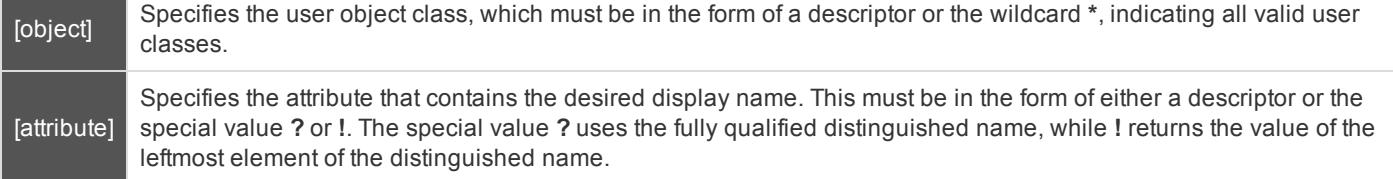

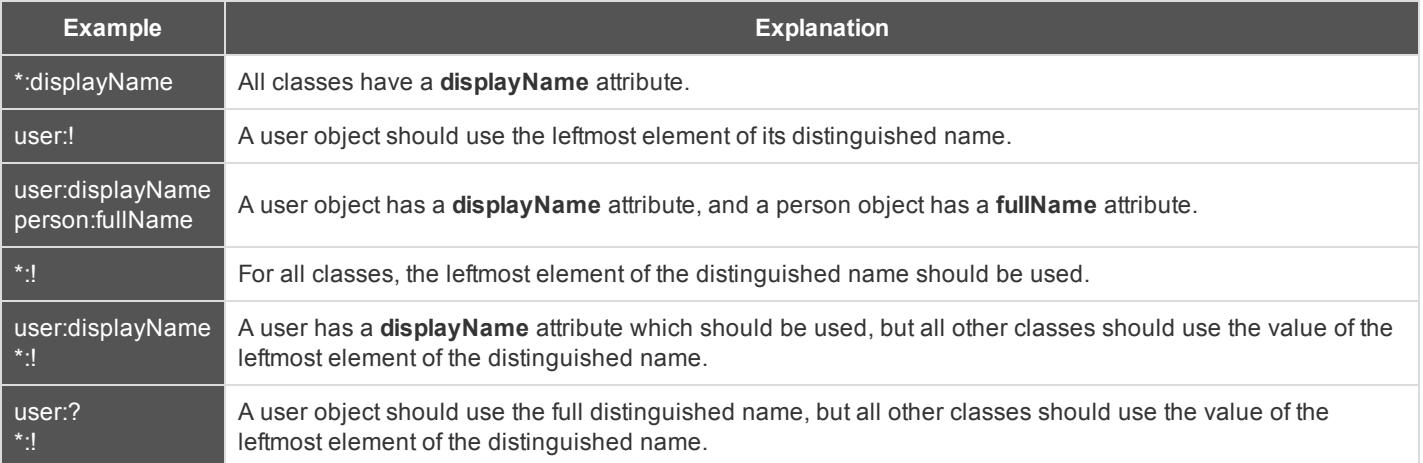

## **Photo**

This field requests the photo for the object. The photo must be in JPEG format and stored as either raw binary data or Base64 encoded data.

The syntax for this field is in the form of **[object]:[attribute]**.

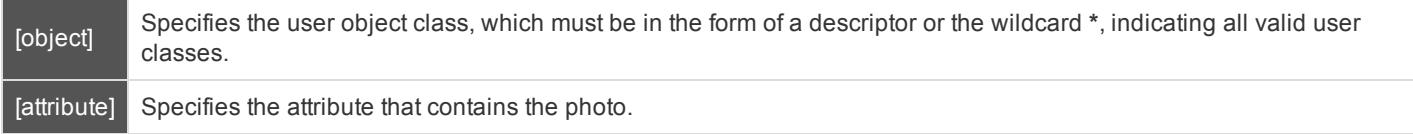

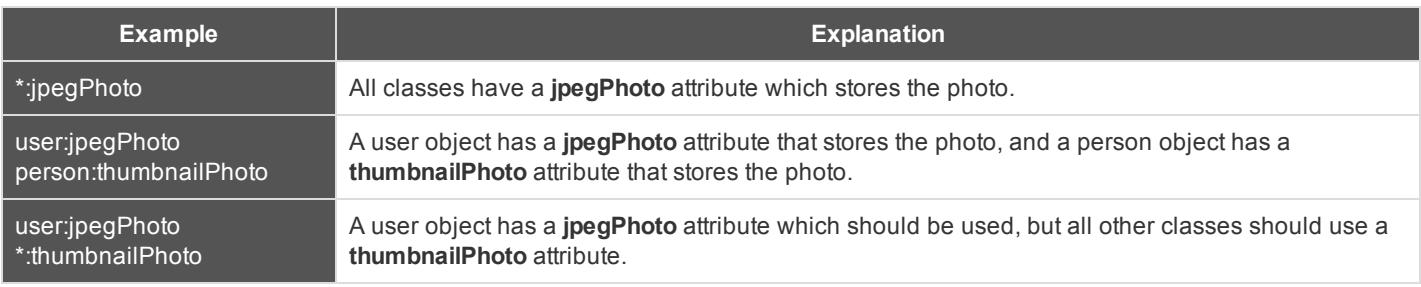

*Note: The ? and ! special characters are not supported for the Photo attribute.*

#### **Group Schema Settings** *(Visible Only if Performing Group Lookups)*

## **Search Base DN**

Determine the level in your directory hierarchy, specified by a distinguished name, at which the Bomgar Appliance should begin searching for groups. Depending on the size of your directory store and the groups that require access to the Bomgar Appliance, you may improve performance by designating the specific organizational unit within your directory store that requires access. If you are not sure or if groups span multiple organizational units, you may want to specify the root distinguished name of your directory store.

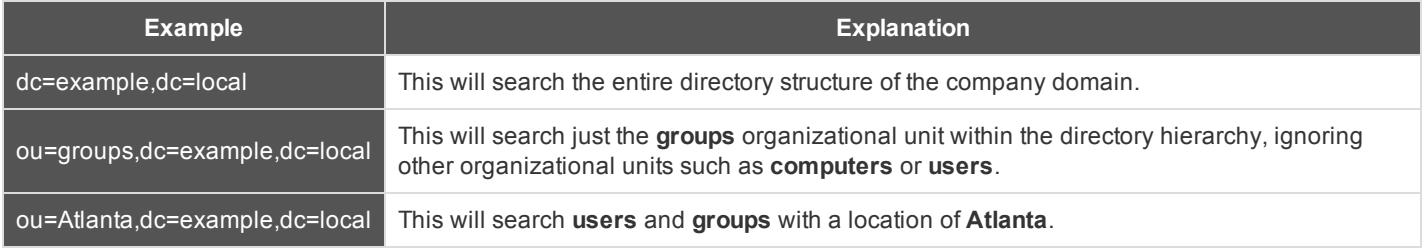

#### **Browse Query**

The browse query affects how results are displayed when browsing via group policies or embassies. This filters results so that only certain results display in the member selection dropdown when adding members to a group policy or embassy.

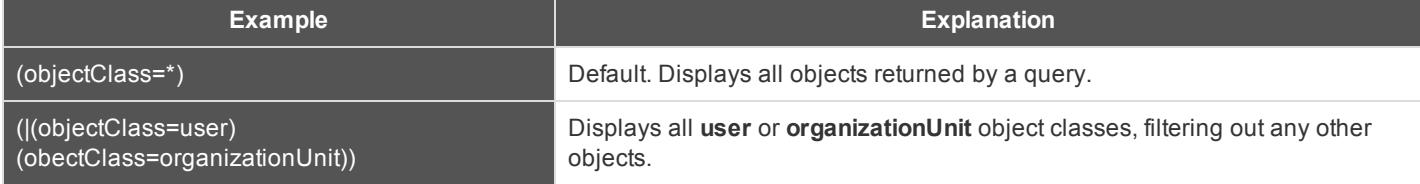

## **Object Classes**

Specify valid object classes for a group within your directory store. Only groups that posses one or more of these object classes will be returned. These object classes are also used with the attribute names below to indicate to your Bomgar Appliance the schema the LDAP server uses to identify groups. You can enter multiple group object classes, one per line.

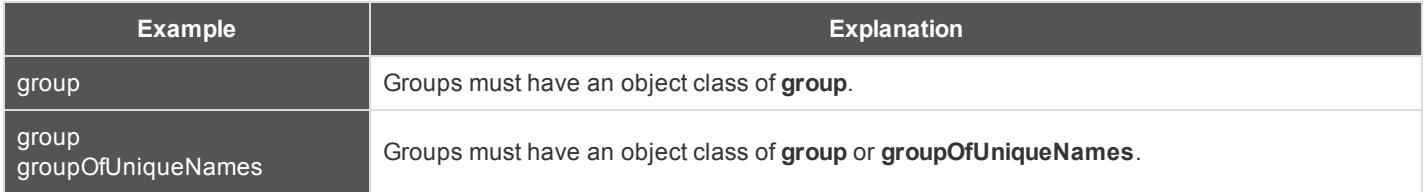

## **Attribute Names**

Specify which fields should be used for a group's unique ID and display name.

## **Unique ID**

This field requests a unique identifier for the object. While the distinguished name can serve as this ID, a group's distinguished name may change frequently over the life of a group, such as with a location change or with the renaming of the LDAP store. Therefore, most LDAP servers incorporate some field that is unique per object and does not change for the lifetime of the group. If

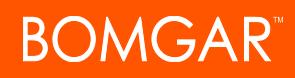

you do use the distinguished name as the unique ID and a group's distinguished name changes, that group will be seen as a new group, and any group policies defined for that group will not be carried over to the new group. If your LDAP server does not incorporate a unique identifier, use a field that is least likely to have an identical entry for another group.

The syntax for this field is in the form of **[object]:[attribute]**.

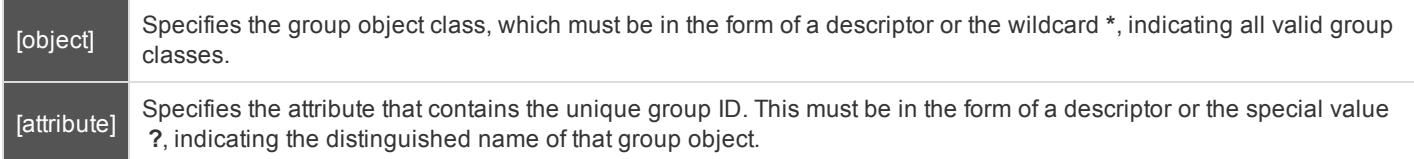

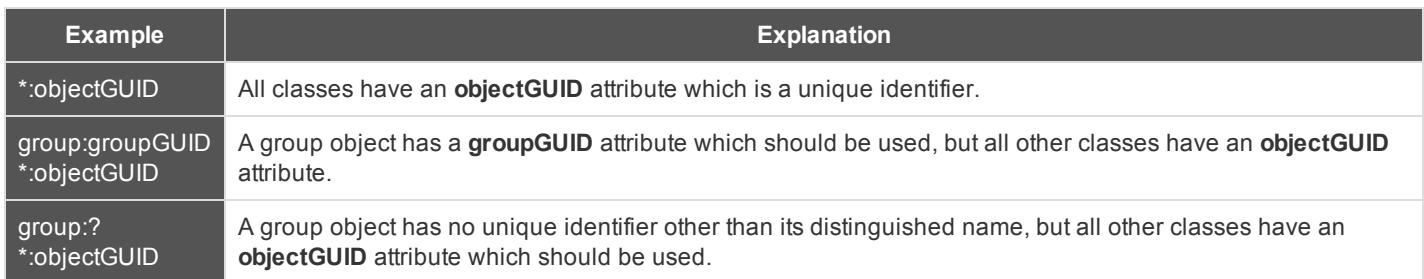

You can mix and match specific definitions, entering each definition on a separate line. However, only one **\*:[attribute]** definition is supported. If multiple wildcard definitions are entered, only the last one will be used.

## **Display Name**

This value determines which field should be used as the group's display name.

The syntax for this field is in the form of **[object]:[attribute]**.

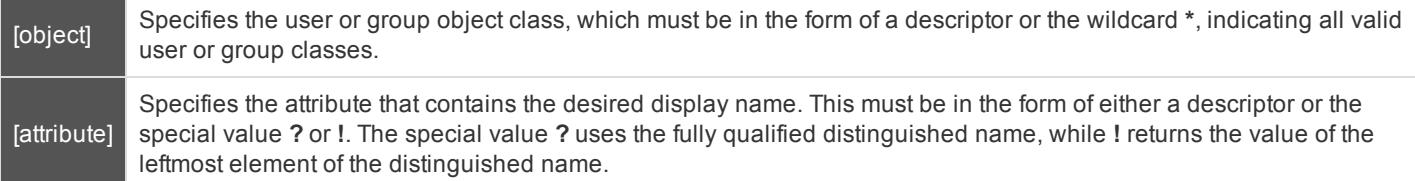

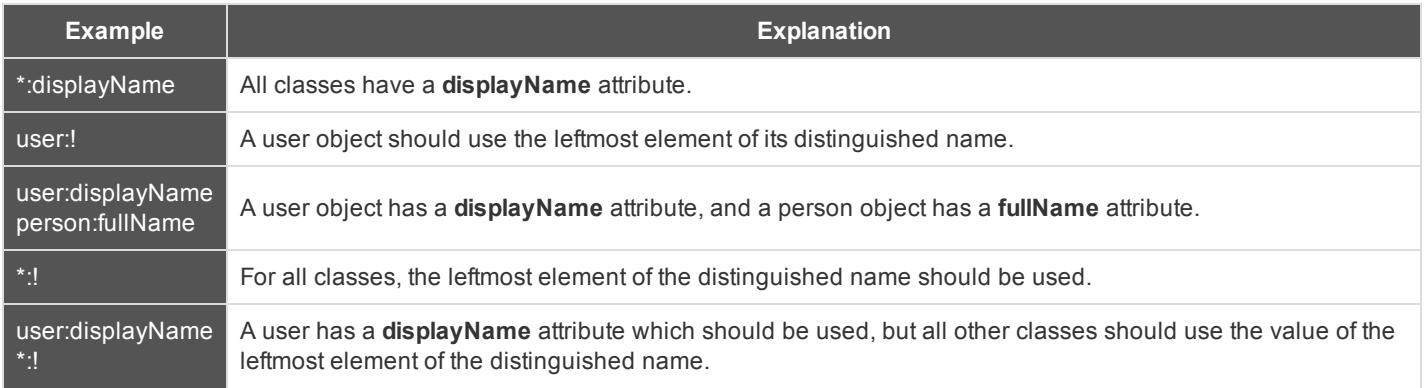

© 2017 Bomgar Corporation. All rights reserved worldwide. BOMGAR and the BOMGAR logo are trademarks of Bomgar Corporation; other trademarks shown are the property of their respective owners. TC: 1/11/2018

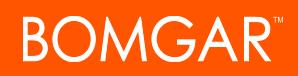

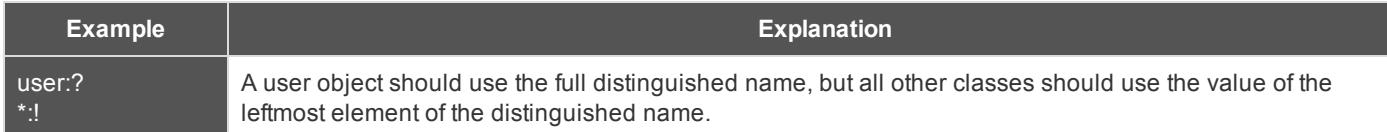

## **User to Group Relationships**

This field requests a query to determine which users belong to which groups or, conversely, which groups contain which users.

## The syntax for this field is in the form of **[user\_object]:[user\_attribute]=[group\_object]:[group\_attribute]**.

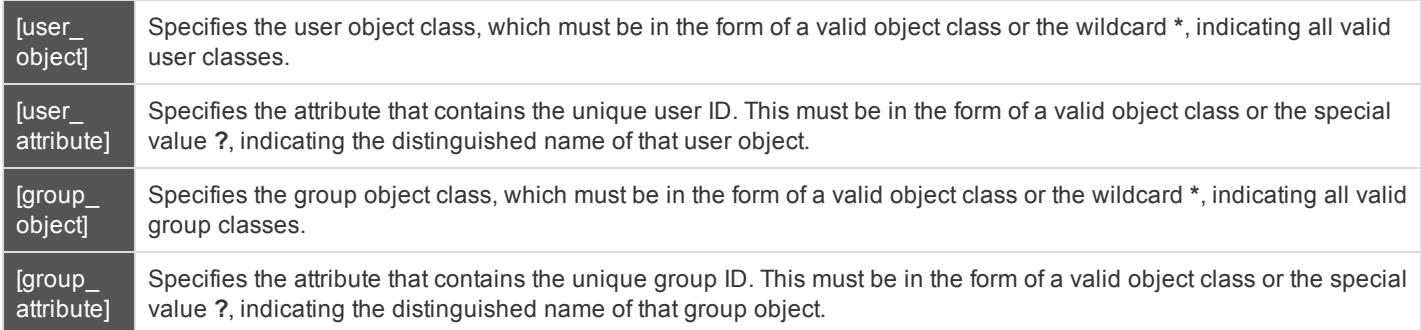

There are several ways that a user-to-group relationship may be stored in an LDAP store. One way is to store the groups to which a user belongs as a property of the user. This typically is seen in an attribute called **memberOf**, which may have multiple values, each value being the distinguished name of a group to which the user belongs.

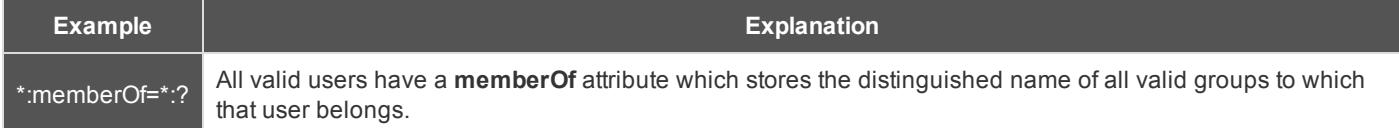

Another way is to store which users belong to a group as a property of the group. This is typically seen in an attribute called **member**, which may have multiple values, each value being the distinguished name of a user who belongs to that group.

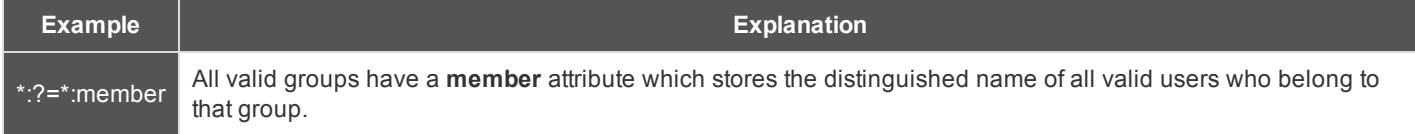

Finally, some servers have optimized the process by including a special attribute on the user, listing all groups to which that user belongs, all groups to which those groups belong, and so forth, all in one field. The values may be distinguished names or a special attribute.

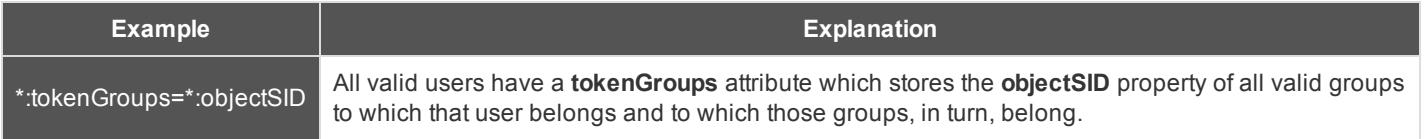

## **Perform recursive search for groups**

You can choose to perform a recursive search for groups. This will run a query for a user, then queries for all of the groups to which that user belongs, then queries for all groups to which those groups belong, and so forth, until all possible groups associated with

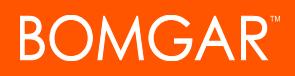

that user have been found.

Running a recursive search can have a significant impact on performance, as the server will continue to issue queries until it has found information about all groups. If it takes too long, the user may be unable to log in.

A non-recursive search will issue only one query per user. If your LDAP server has a special field containing all of the groups to which the user belongs, recursive search is unnecessary. Recursive search is also unnecessary if your directory design does not handle group members of groups.

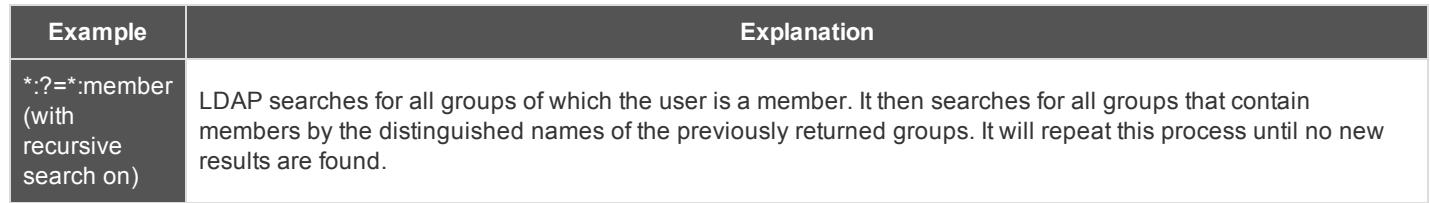

## **Save Changes**

Click **Save Changes** to save this security provider configuration.

# <span id="page-13-0"></span>**Configuration Specific to Active Directory on Windows 2000/2003**

By default, Active Directory requires that a bind username and password be used to search the LDAP directory store. This user account must have permission to read the attributes you specified in the **User Query** for all users you want to be able to authenticate against this LDAP server.

Note: Although a Domain Admin account has this read permission by default, using such an account is highly discouraged. While Bomgar takes every measure to protect the security of your information, there may still be security risks from having these *credentials frequently transmitted.*

The recommended configuration is to create a specific account for the Bomgar Appliance to use for browsing the Active Directory server. Once this account is created, you can specifically grant the limited set of permissions necessary for this account to allow users to log into the Bomgar web interface or representative consoles without compromising your organization's security.

To expressly grant the permission to read a particular attribute to a specific user or group, the Active Directory ACL must be modified. To do this, the following command must be executed by a user who has schema modification permissions (e.g., a member of the Domain Admins built-in group):

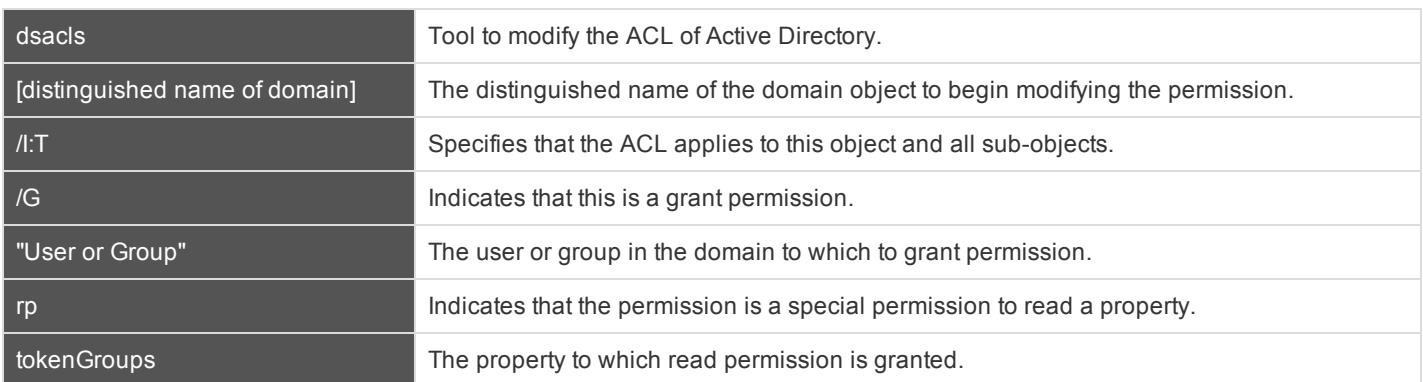

## **dsacls [distinguished name of domain] /I:T /G "User or Group":rp;tokenGroups**

An example of this tool is as follows:

## **dsacls "DC=example,DC=local" /I:T /G "BomgarAppliance":rp;tokenGroups**

This grants the account **BomgarAppliance** the permission to read the property **tokenGroups** on any object in the domain **DC=example,DC=local**.

More documentation about the dsacls tool can be found at <http://support.microsoft.com/kb/281146>.

## <span id="page-14-0"></span>**Cluster LDAP Providers for Load Balancing or Failover**

To create a cluster of security providers, first create a security provider configuration for a server you wish to include in the cluster. On the main security providers page, locate this security provider and click **Upgrade to Cluster**. This creates a cluster with one node. To add more servers to the cluster, click **Duplicate Node**. Edit the new node to point to a different server you want in this cluster.

When editing a cluster, you will see a section to modify the cluster settings.

**Cluster Settings** *(Visible Only for Clusters)*

#### **Member Selection Algorithm**

Select the method to search the nodes in this cluster.

**Top-to-bottom** first attempts the server with the highest priority in the cluster. If that server is unavailable or the account is not found, the next highest priority server is attempted. The search moves down through the list of clustered servers until either the account is found or it is determined that the account does not exist on any of the specified and available servers.

**Round-robin** is designed to balance the load between multiple servers. The algorithm choose at random which server to attempt first. If that server is unavailable or the account is not found, another random server is attempted. The search continues at random through the remaining servers in the cluster until either the account is found or it is determined that the account does not exist on any of the specified and available servers.

## **Retry Delay**

Set how long to wait after a cluster member becomes unavailable before trying that cluster member again.

When editing a cluster node, you will see an option to override user schema settings defined by the cluster.

#### **User Schema Settings**

#### **Override Cluster Values** *(Visible Only for Cluster Nodes)*

If this option is unchecked, this cluster node will use the same schema settings as the cluster. If unchecked, you may modify the schema settings below.

To move a security provider from a cluster to a stand-alone security provider, click **Create Copy**. This copies the settings to a new, top-level security provider. You can then delete the originating node.

## <span id="page-15-0"></span>**Test the Settings of the LDAP Integration**

After entering configuration settings for a security provider, test the configuration at the bottom of the security provider's edit page.

#### **Test Settings**

#### **Username and Password**

Enter a username and password for an account that exists on the server you are testing. This account must match the criteria for login specified in the configuration above.

## **Try to obtain user attributes and group memberships if the credentials are accepted**

If this option is checked, your successful credential test will also attempt to check user attributes and group lookup. Note that for these features to be successfully tested they must be supported and configured in your security provider.

#### **Start Test**

If your server is properly configured and you have entered a valid test username and password, you will receive a success message. Otherwise, you will see an error message and a log that will help in debugging the problem.

Note: When testing a cluster, the cluster will test its member servers according to its operating mode, either in order or priority or at random. If the first attempted server is properly configured and you have entered a valid test username and password, you *will receive a success message. Otherwise, the cluster will attempt the next security provider.*

If the test username and password properly bind to any of the servers, you will receive a success message, even if the other servers are improperly configured. You will receive an error message only if you are unable to bind to any of the clustered *servers.*

*Note: For further help, see ["Troubleshoot](#page-17-0) LDAP Server Integration Errors" on page 18.*

## <span id="page-16-0"></span>**Prioritize and Manage Security Providers: LDAP Servers and Others**

## **Change Order**

Once you have set up your security providers, you can configure the order in which your Bomgar Appliance attempts to authenticate users.

On the **Security Providers** page, click **Change Order**. Then drag and drop the configured providers to set their priority. Clustered servers move as one unit and can be prioritized within the cluster.

After making changes to the order of priority, click the **Save Changes** button.

## **View Log**

View the status history for a security provider connection.

## **Sync**

Synchronize the users and groups associated with an external security provider. Synchronization occurs automatically once a day. Clicking this button forces a manual synchronization.

## **View Log**

View the status history for a security provider connection.

## **Disable**

Disable this security provider connection. This is useful for scheduled maintenance, when you want a server to be offline but not deleted.

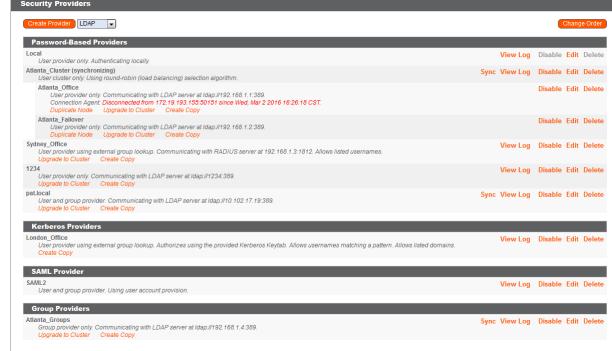

## <span id="page-17-0"></span>**Troubleshoot LDAP Server Integration Errors**

## **Failed Logins**

Most LDAP problems will result in a single **Failed to Authenticate** message when trying to log in.

The best way to troubleshoot a failed login is to test the settings in the security provider's configuration page. The section below helps you to understand the messages you may receive.

If testing a username and password from the **Security Providers** page provides no errors but the user cannot log into Bomgar using those same credentials, please check that at least one of the following sets of criteria is met.

- 1. The user has been expressly added to an existing group policy.
- 2. A default group policy has been set for the security provider configuration created to access the server against which the user is authenticating.
- 3. The user is a member of a group that has been expressly added to an existing group policy, and both user authentication and group lookup are configured and linked.

## **Message 1: Authentication Failed**

- 1. The username and password that you are testing do not match.
- 2. Reenter the credentials or attempt another username and password.

## **Message 10: Server Unavailable**

- 1. Your DNS information may be incorrect. You can test if your DNS server resolves by using the tools on the **Support > Utilities** page in your Bomgar /appliance interface.
- 2. Port **389** for LDAP or port **636** for LDAPS must be open on any firewall that may be between your server and your Bomgar Appliance or between your server and a connection agent you may have installed. Bomgar also supports global catalog over port **3268** for LDAP or **3269** for LDAPS.
- 3. If using **LDAPS** or **LDAP with TLS**, the hostname you entered must match the hostname used in your LDAP server's public SSL certificate's subject name or the DNS component of its alternate subject name.
	- a. For example, if the certificate is issued to **support.example.com** and the hostname you entered is **remote.example.com**, the connection will fail because the server does not know that **remote.example.com** is the same site as **support.example.com**.
	- b. In this case, you must change the hostname entered on the configuration page.
	- c. You can use a wildcard certificate to certify multiple subdomains of the same site. For example, **\*.example.com** would certify both **support.example.com** and **remote.example.com**.
- 4. Your server and your Bomgar Appliance must be able to communicate.
	- a. For example, if your server is behind your company firewall but the Bomgar Appliance is in the DMZ, they will not be able to communicate directly.
	- b. In this case, install a connection agent to enable communication.
- 5. Logging can help to identify if there is a problem with the connection agent. To enable connection agent logging, follow the steps below.

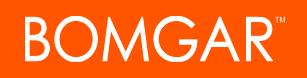

- a. Browse to the directory in which your connection agent is installed and open the **bomgar.ini** file.
- b. At the end of the **[General]** section, append the line **agent\_log\_filename="[path]\[provider]\_Con\_Agnt.log"** where [path] is the filepath to your connection agent and [provider] is the configured name of your security provider. Save and close the file.
- c. To activate the connection agent change, open your services management console by typing **Services.msc** in your **Run** dialog. Select and restart the Bomgar connection agent.
- d. The log will be created in the directory that holds your connection agent files.
- 6. Ensure that the connection agent is online and able to connect outbound to the appliance.
	- a. It is recommended that you install the agent on a system with high availability.
	- b. The best way to prevent failed authentication if the connection agent's host system should go down is to use Bomgar to cluster two or more security providers in top-to-bottom (failover) mode. This will allow a single domain controller to have some redundancy.
	- c. One way to verify if the connection agent has lost connection to the server is to open a configured group policy. If the **Group Policy Members** field displays **@@@** in front of a random string of characters, the connection agent has likely gone offline or lost communication.
	- d. If a connection agent loses communication, the connection agent logs should indicate that it could not make a secure outbound connection to the appliance.
- 7. The security provider name and password you entered when installing a connection agent must be exactly the same as those you entered when you set up the security provider configuration.
	- a. It is a common mistake to use the controller's name and administrative password when setting up the connection agent rather than the name and password you set in the security provider configuration.
	- b. Verify the value defined as the server name by opening the **bomgar.ini** file in the connection agent directory and checking the **ldap\_agent\_name** value.
	- c. To change the server name or password referenced by the connection agent, first uninstall the existing connection agent and then install a new copy of the connection agent.
	- d. When prompted for the security provider name and password, be sure to enter the values you defined in the security provider configuration on the Bomgar /login interface. Complete the installation.

## **Message 11: User Not Found**

- 1. The bind credentials and search base DN must all be in the correct format on the security provider's configuration page.
- 2. If using Active Directory, the account specified by the bind credentials must have permission to read other users' group memberships in the Active Directory store.
- 3. The search query must be correct for your specific configuration. Please refer to your security provider's documentation for further help with this configuration.

## **Error 6ca and Slow Logins**

- 1. A **6ca** error is a default response signifying that the Bomgar Appliance has not heard back from the DNS server. It may occur when attempting to log into the representative console.
- 2. If users are experiencing extremely slow logins or are receiving the **6ca** error, verify that DNS is configured in your /appliance interface.

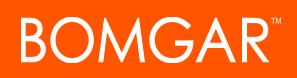

#### **Troubleshooting Individual Providers**

When configuring an authentication method tied to group lookup, it is important to configure first user authentication, then group lookup, and finally group policy memberships. When troubleshooting, you will want to work in reverse.

- 1. Verify that the group policy is looking up valid data for a given provider and that you do not have any **@@@** characters in the **Policy Members** field.
- 2. Next, if a group provider is configured, verify that its connection settings are valid and that its group **Search Base DN** is in the proper format.
- 3. If you want to use group lookup, verify that the security provider is set to look up group memberships of authenticated users.
- 4. To test the user provider, set a default policy and see if your users are able to log in.